# AJE CURIE 潤色工具試用操作說明

- 試用連結:https://aje.com

### 如何免費使用 **AI** 潤色工具?

AJE AI 潤色工具專為學術研究工作者的日常研究設計,適用於研究英文郵件、演講文稿、論 文初步撰寫等多種應用場景,輔助學術研究工作者提升專業領域的英文表達水準。按照如下 步驟操作可開始使用 AJE AI 潤色工具: 第 1 步,點擊試用連結,前往服務試用。

第 2 步,點擊頁面右上角"Login"按鈕,註冊帳戶並登錄。

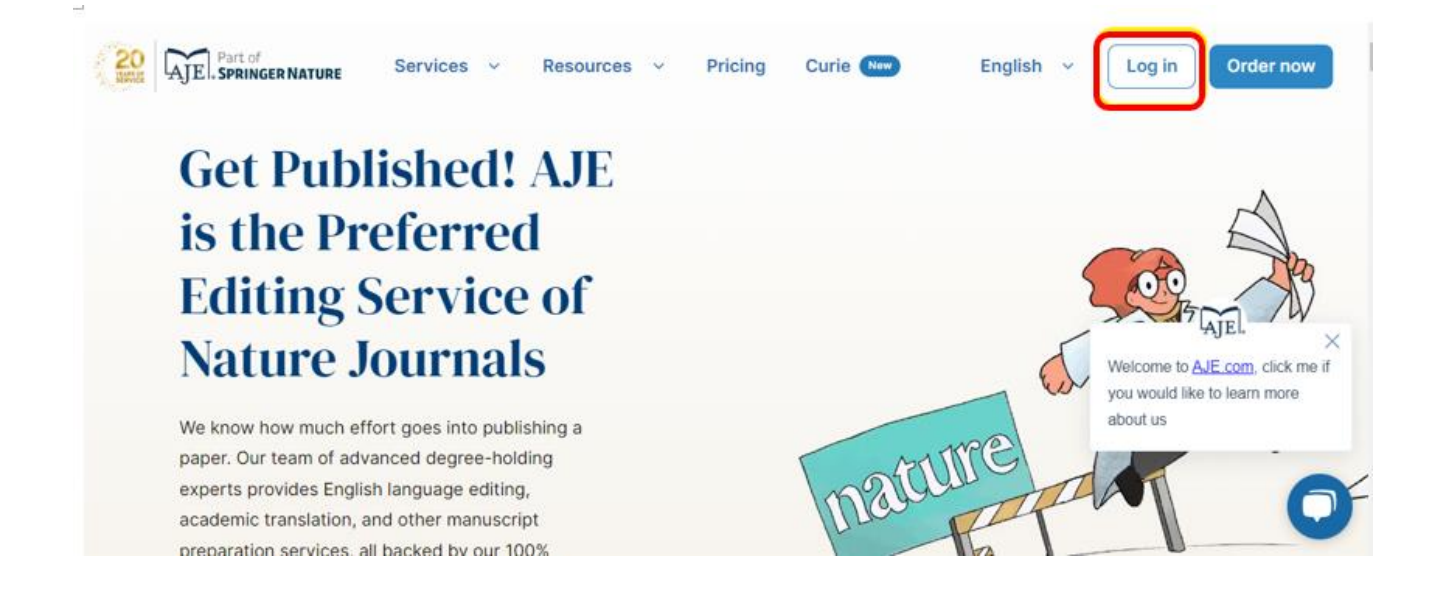

### 第3步,點擊頁面右上角"Login"按鈕,註冊帳戶並登錄

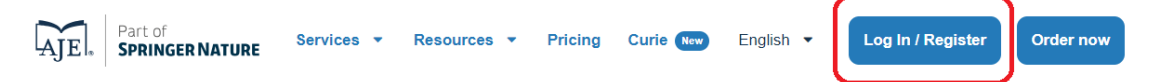

### Log in to your account

One account for AJE and Curie. If you don't already have an account, you can create one here.

#### Log in with your social account

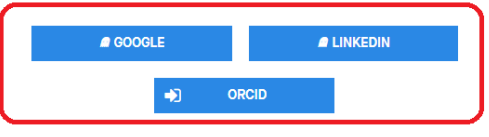

Or log in with your email and password

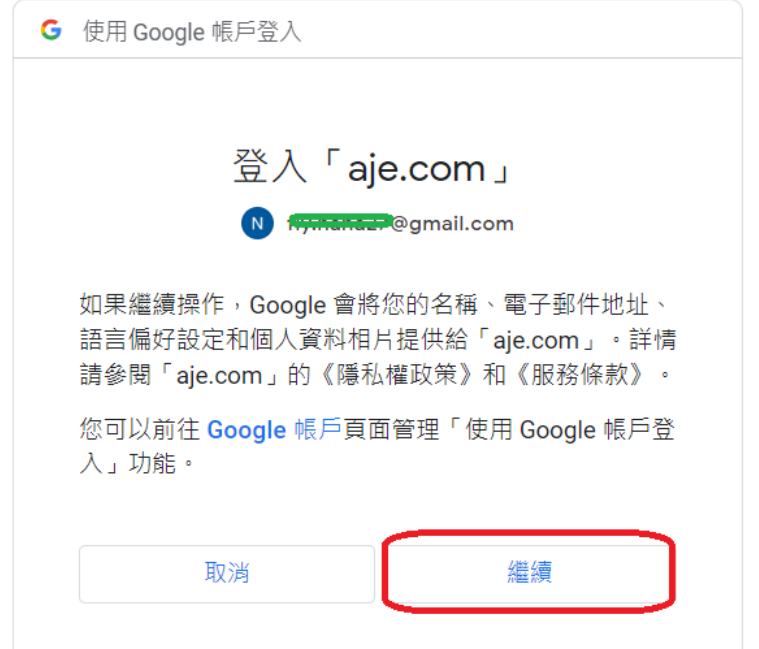

## 請設定英數 10 個字的密碼及選擇國家

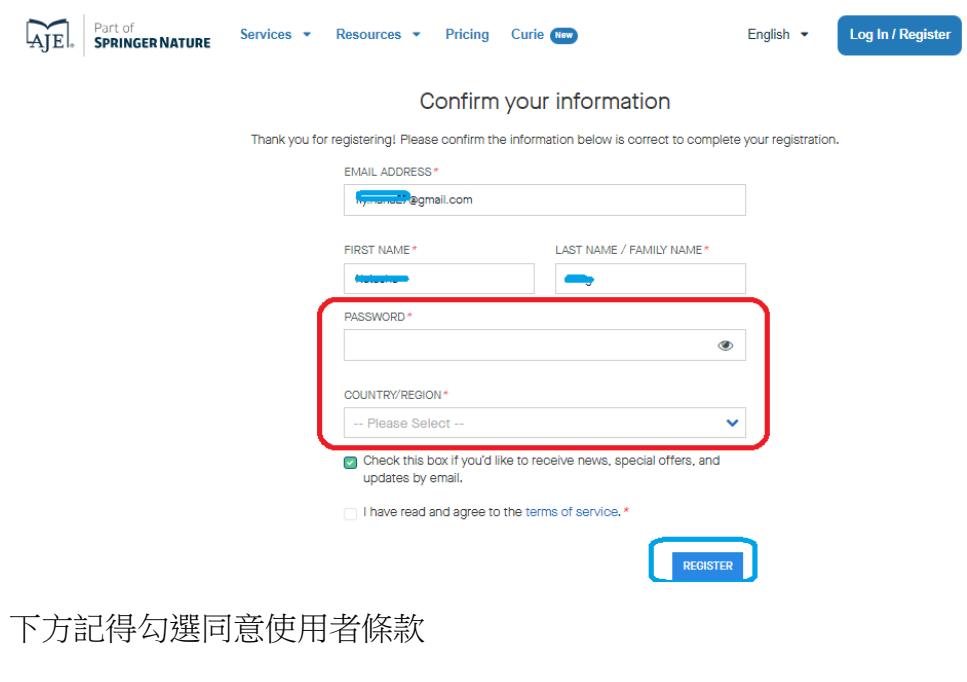

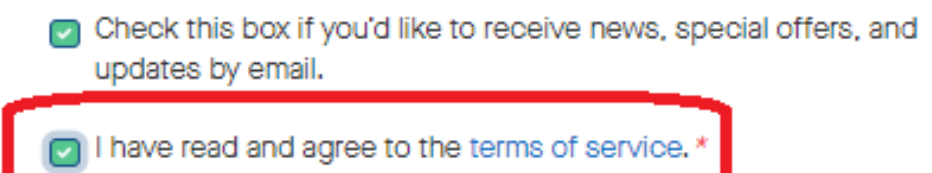

第 4 步,紅框處請鍵入 Group Code

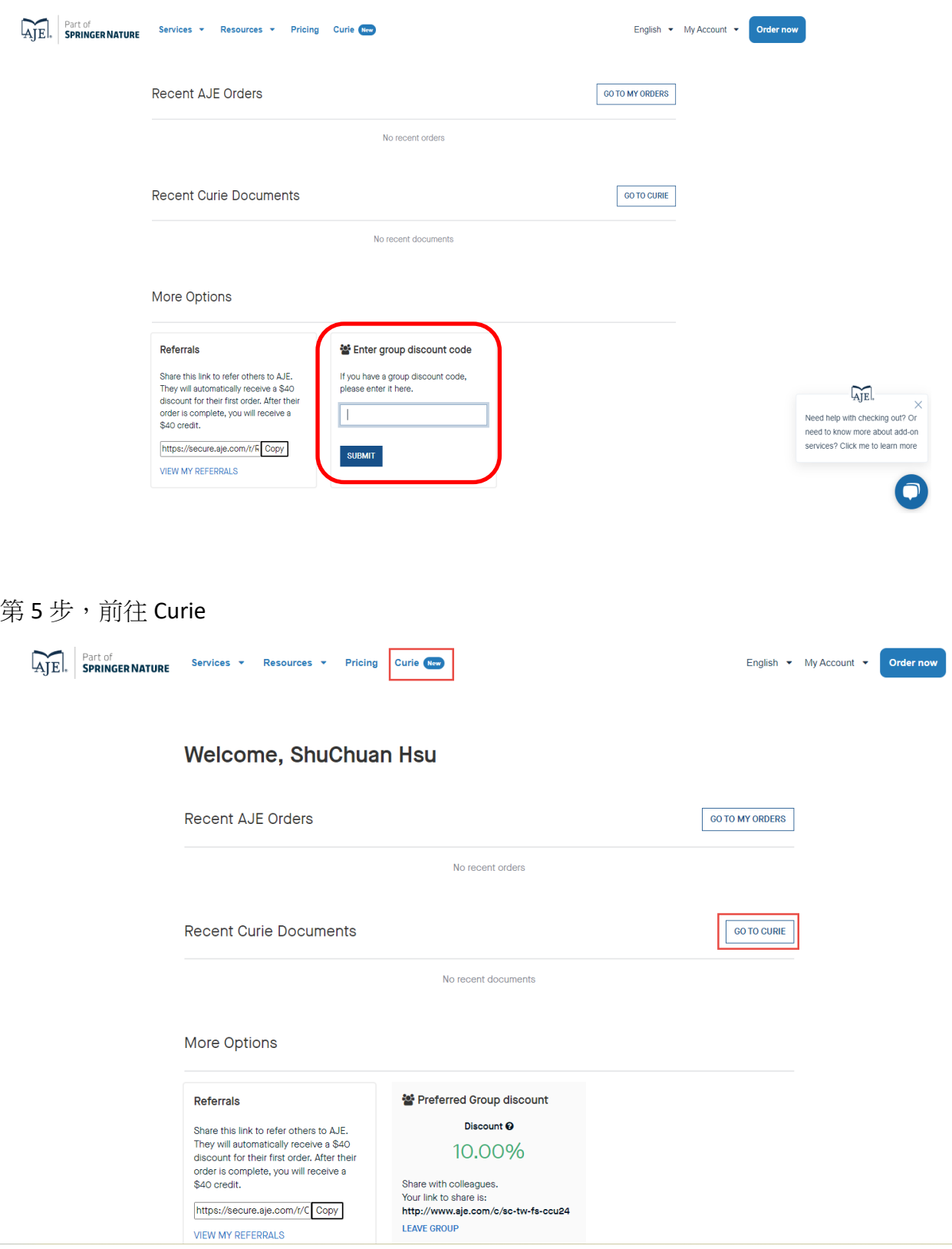

第6步,出現 Full Access 按下紅框鍵即可上傳需編修檔案

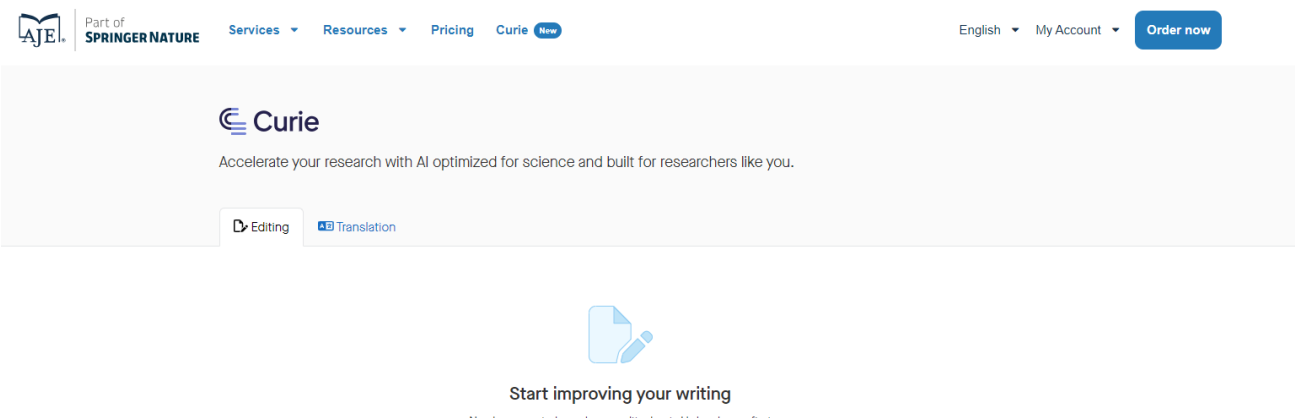

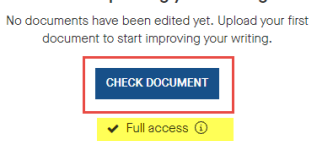

第7步,出現 Full Access 按下紅框鍵即可上傳需編修檔案,按繼續

Upload document

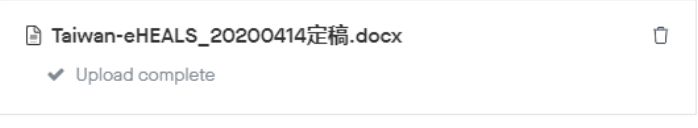

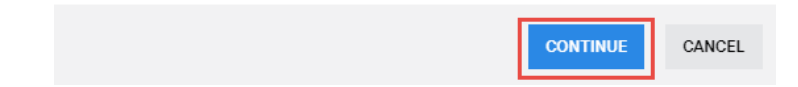

## 第8步,選擇英式或美式英文後按 Start

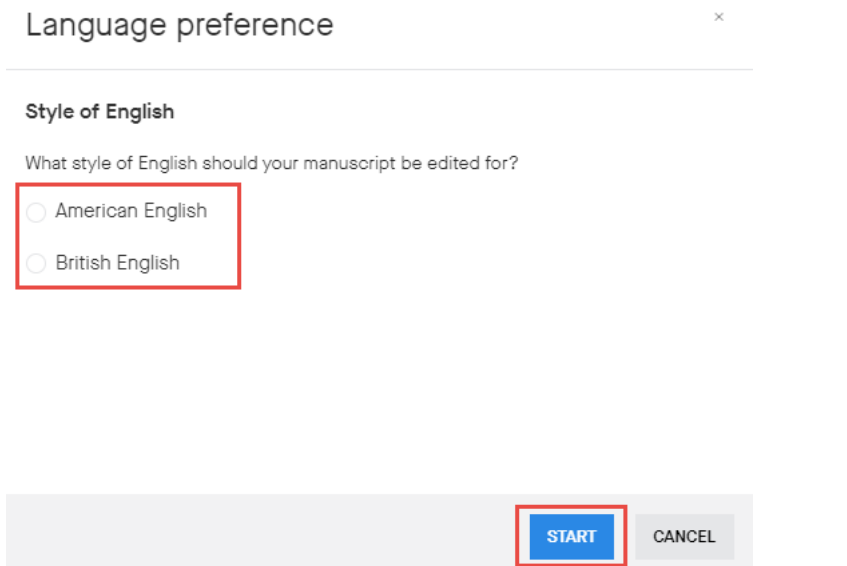

第9步,完成上傳的檔案,下載後開啟即示即如下編修內容

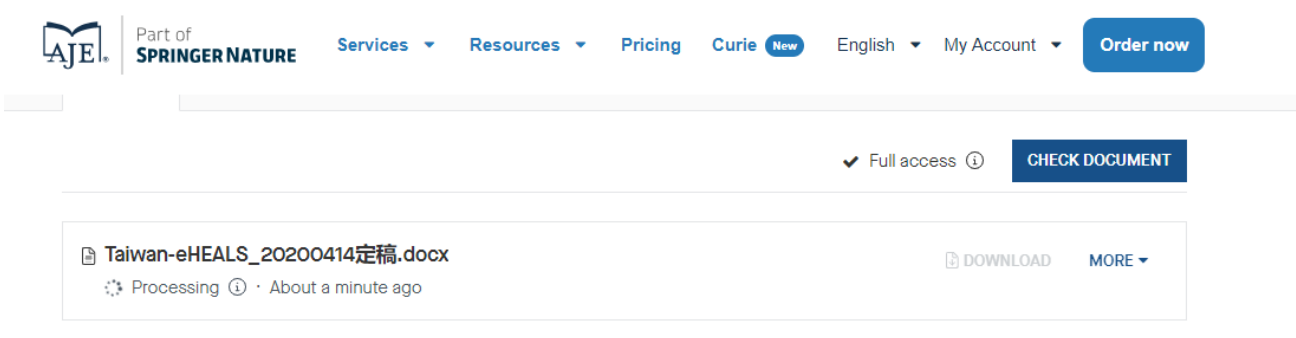

\*word> 校閱功能>修訂顯示所有標記>了解編修的細節

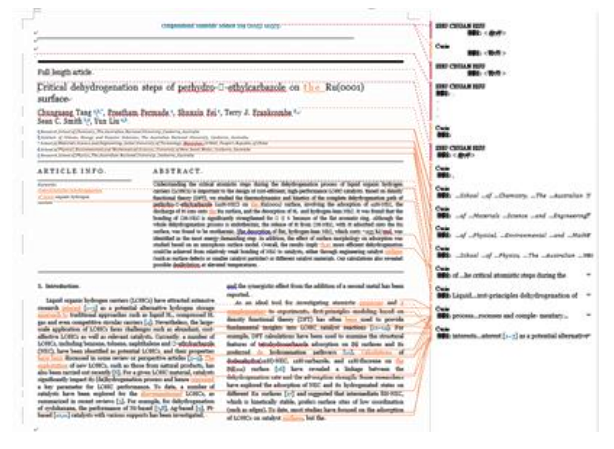

★ 若有需要可點選含標價人工潤色服務享9折優惠(無需要略過即可)